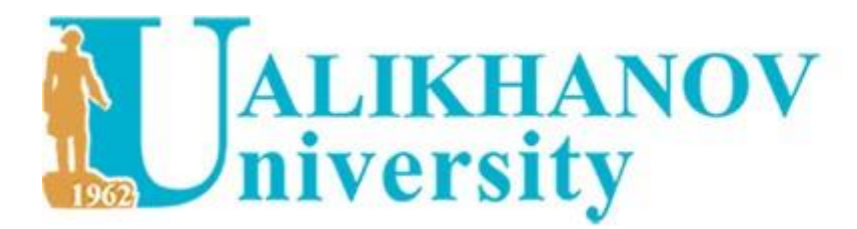

Ш. Уәлиханов атындағы Көкшетау университетінің хабаршысы. Филология сериясы

**ISSN 2788-7979** 

# **Тіркелу және мақала жіберу бойынша**

# **НҰСҚАУЛЫҚ**

# *ИНСТРУКЦИЯ по регистрации и отправке статьи*

1.журнал сайтына өтеміз **<https://vestnik.kgu.kz/>**

**2.мақаланы** жіберу үшін «МАТЕРИАЛДАРДЫ ЖІБЕРУ» түймесін басыңыз 3.Материалды жіберу үшін **Жүйеге кіру** немесе **Тіркелу** қажет.

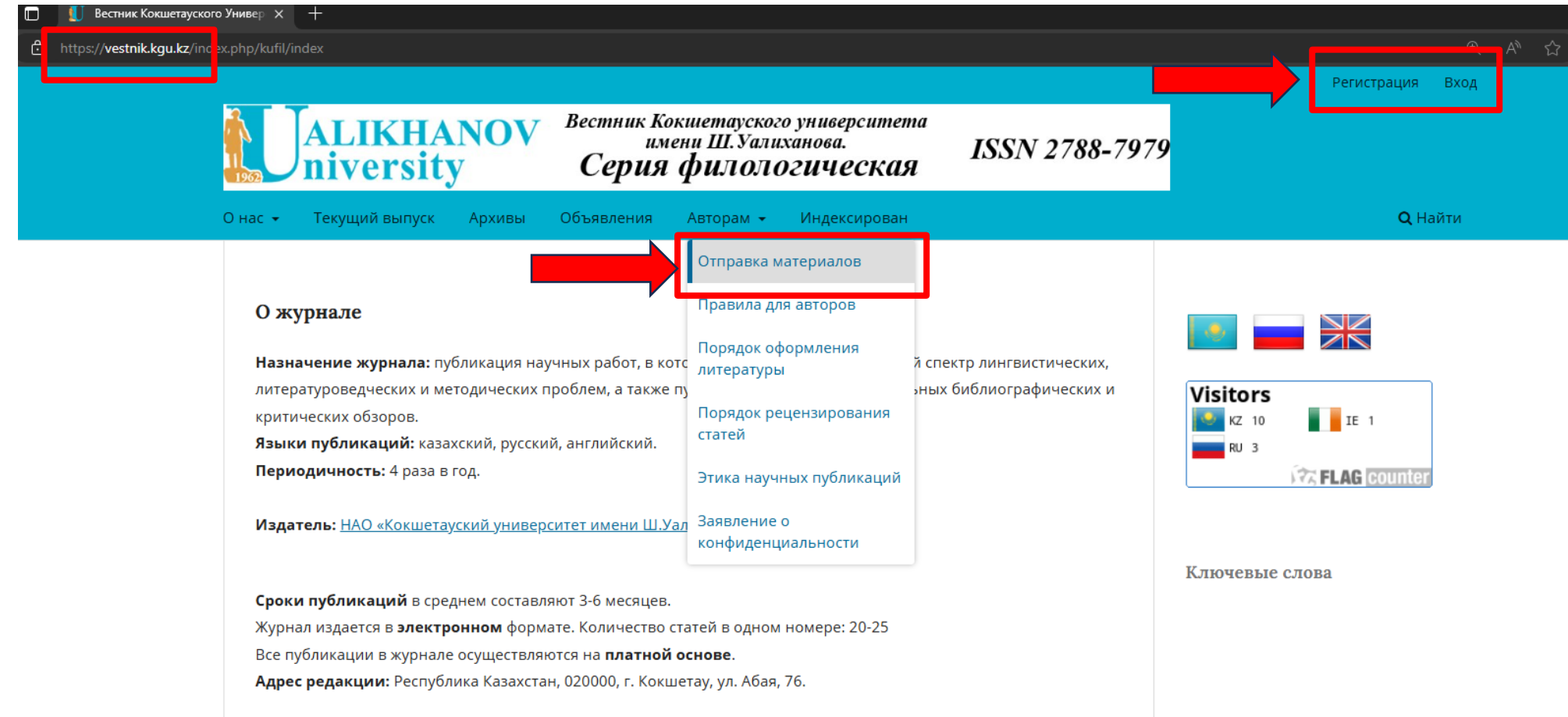

1.переходим на сайт **<https://vestnik.kgu.kz/>**

2.чтобы подать **статью**, нажимаем на кнопку «ОТПРАВКА МАТЕРИАЛОВ» 3.Для отправки материала вам нужно **Войти в систему** или **Зарегистрироваться**.

### **ТІРКЕЛУ - РЕГИСТРАЦИЯ**

**Тіркеу** кезінде *1*-Аты, *2*-Тегі, *3*-Ұйым атауын жазып, *елді таңдаймыз* содан кейін *4*-email, *5*-Пайдаланушы аты (латын әріптерімен), *6*-Пароль (лат.әріптері мен сандар), *7*-белгі қойып, «**ТІРКЕУ**» түймесін басыңыз

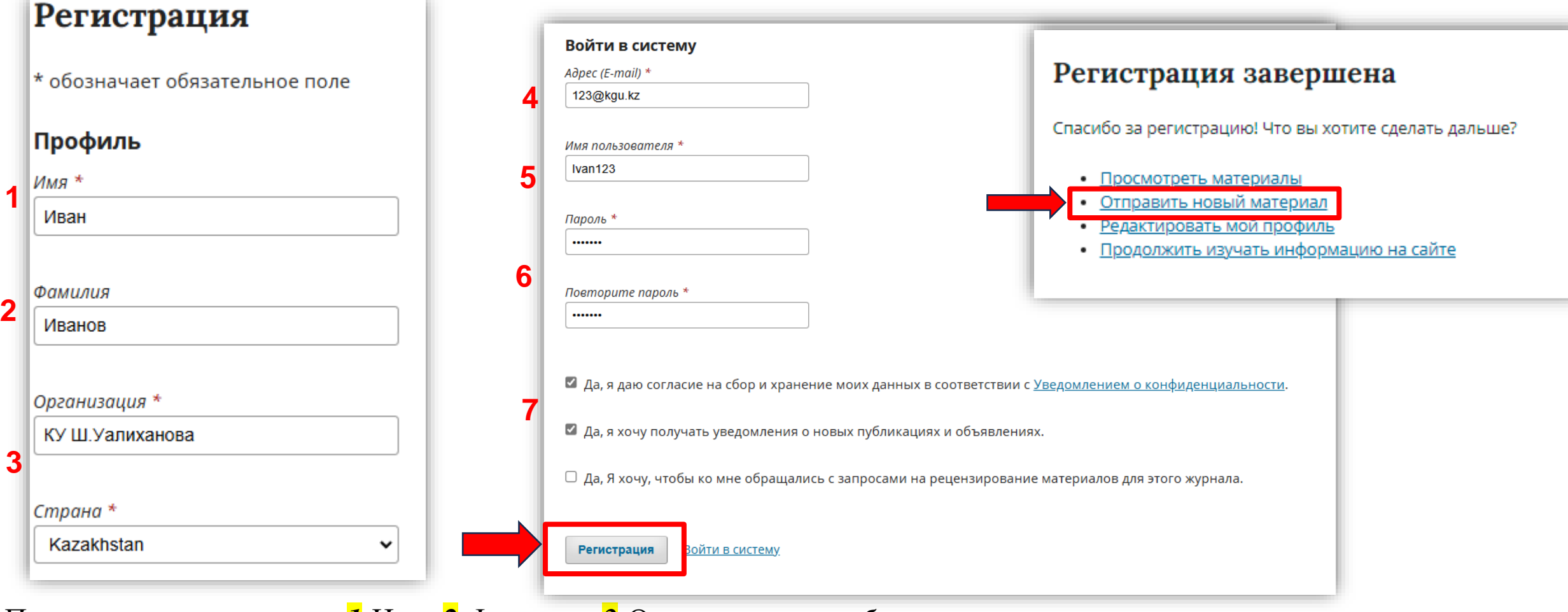

При **регистрации** пишем *1*-Имя, *2*-Фамилия, *3-*Организация *и выбираем страну*  затем *4*-email, *5*-Имя пользователя (лат.буквами), *6*-Пароль (лат.буквы и цифры), *7*- Проставляем галочки и нажимаем **«РЕГИСТРАЦИЯ»** 

### **МАҚАЛАНЫ ҚОСУ - ДОБАВЛЕНИЕ СТАТЬИ**

### *Барлық жолдарды рет-ретімен жазып-толтырамыз белгі қоямыз* Жарияланатын материалдың **негізгі тілін** және журнал **Бөлімін** (саласы) таңдаймыз

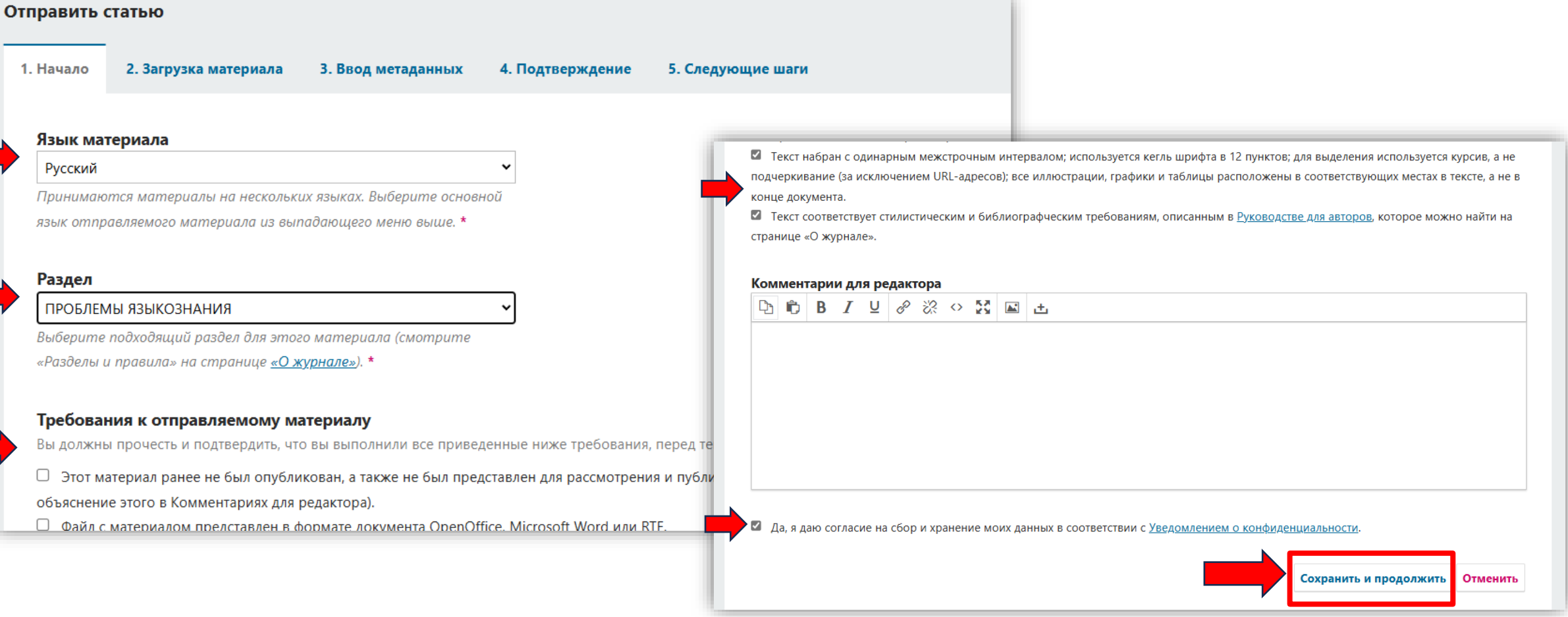

### *Заполняем все строки по порядку, ставим галочки*

Выбираем **основной язык** публикуемого материала и **Раздел** (область) журнала

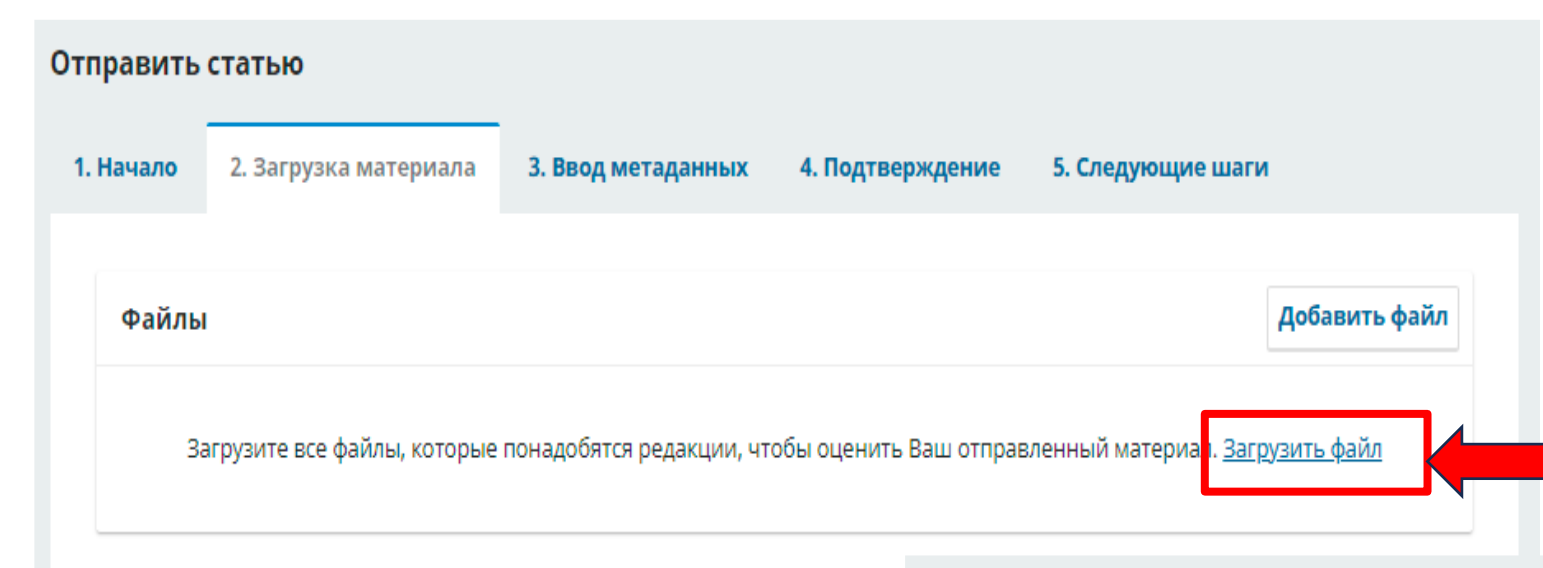

Жаңа мақаланы қосу үшін «**ФАЙЛДЫ ЖҮКТЕУ**» түймесін басып, «**МАҚАЛА МӘТІНІН**» көрсетіңіз Одан әрі «**САҚТАУ ЖӘНЕ ЖАЛҒАСТЫРУ**» түймешесін басамыз

Отправить статью

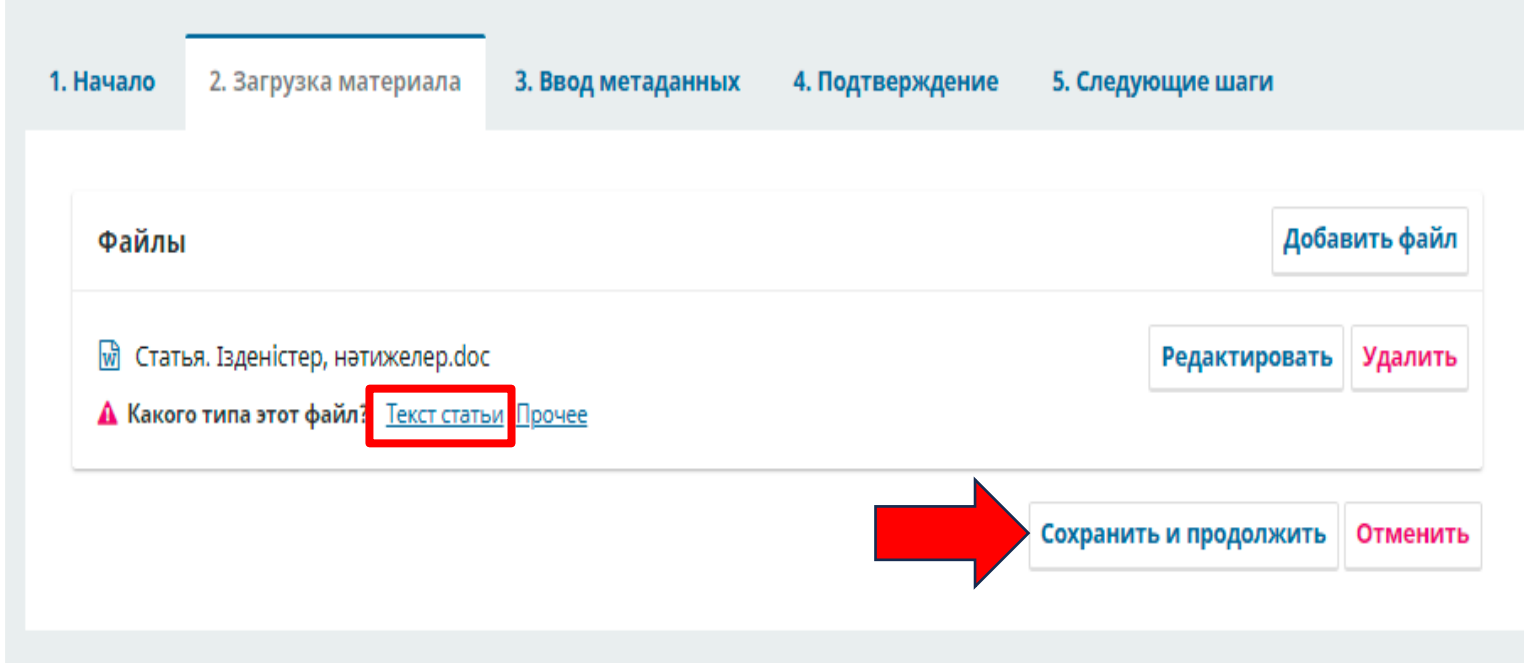

Для добавления новой **статьи**  нажимаем **«ЗАГРУЗИТЬ ФАЙЛ», указать «ТЕКСТ СТАТЬИ»** 

Далее нажимаем кнопку **«СОХРАНИТЬ И ПРОДОЛЖИТЬ»** 

### Барлық қажетті жолдарды толтырыңыз **Мақала атауы** міндетті түрде үш тілде жазу керек

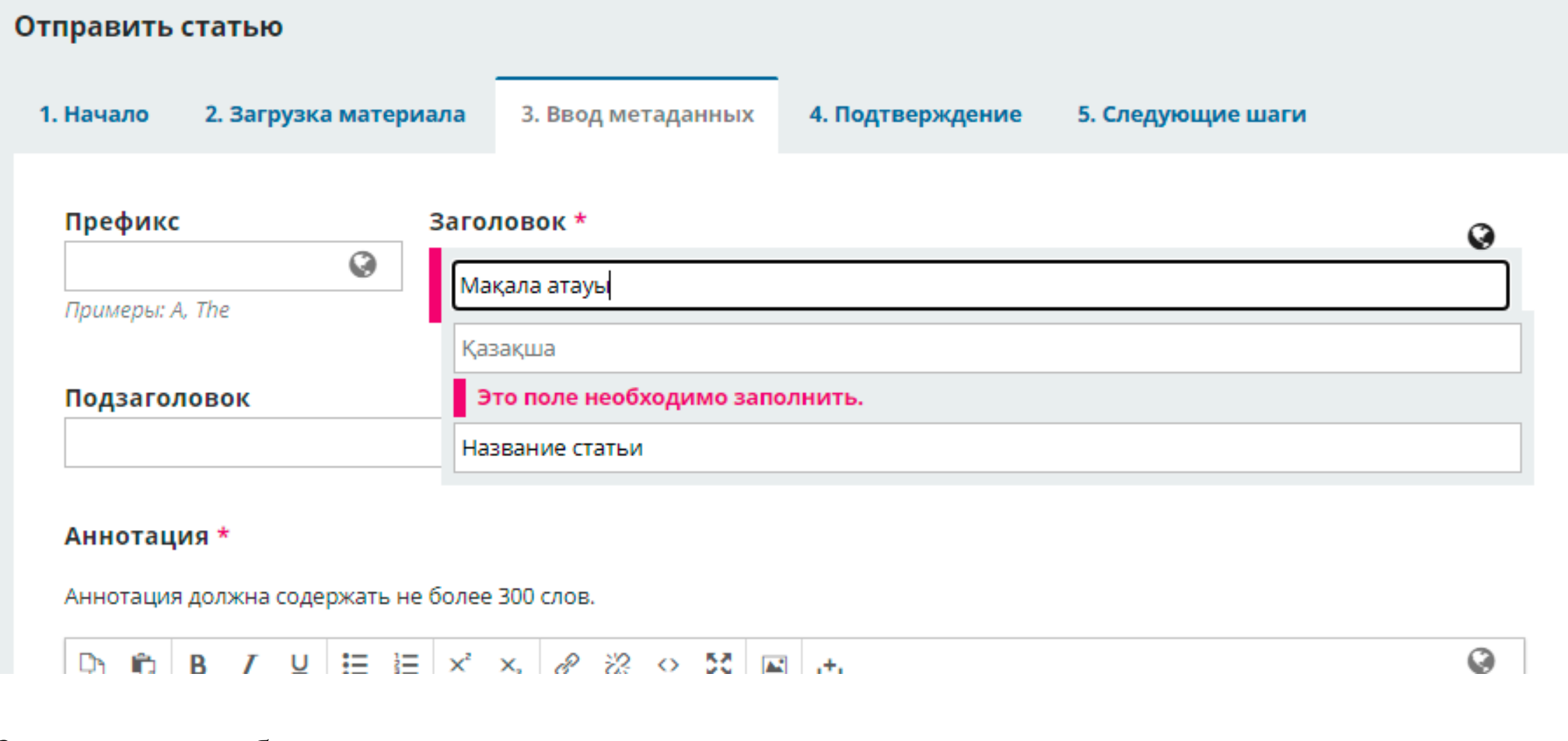

Заполняем все обязательные поля: **Название статьи** - обязательно на трёх языках;

#### Аннотация \*

Аннотация должна содержать не более 300 слов.

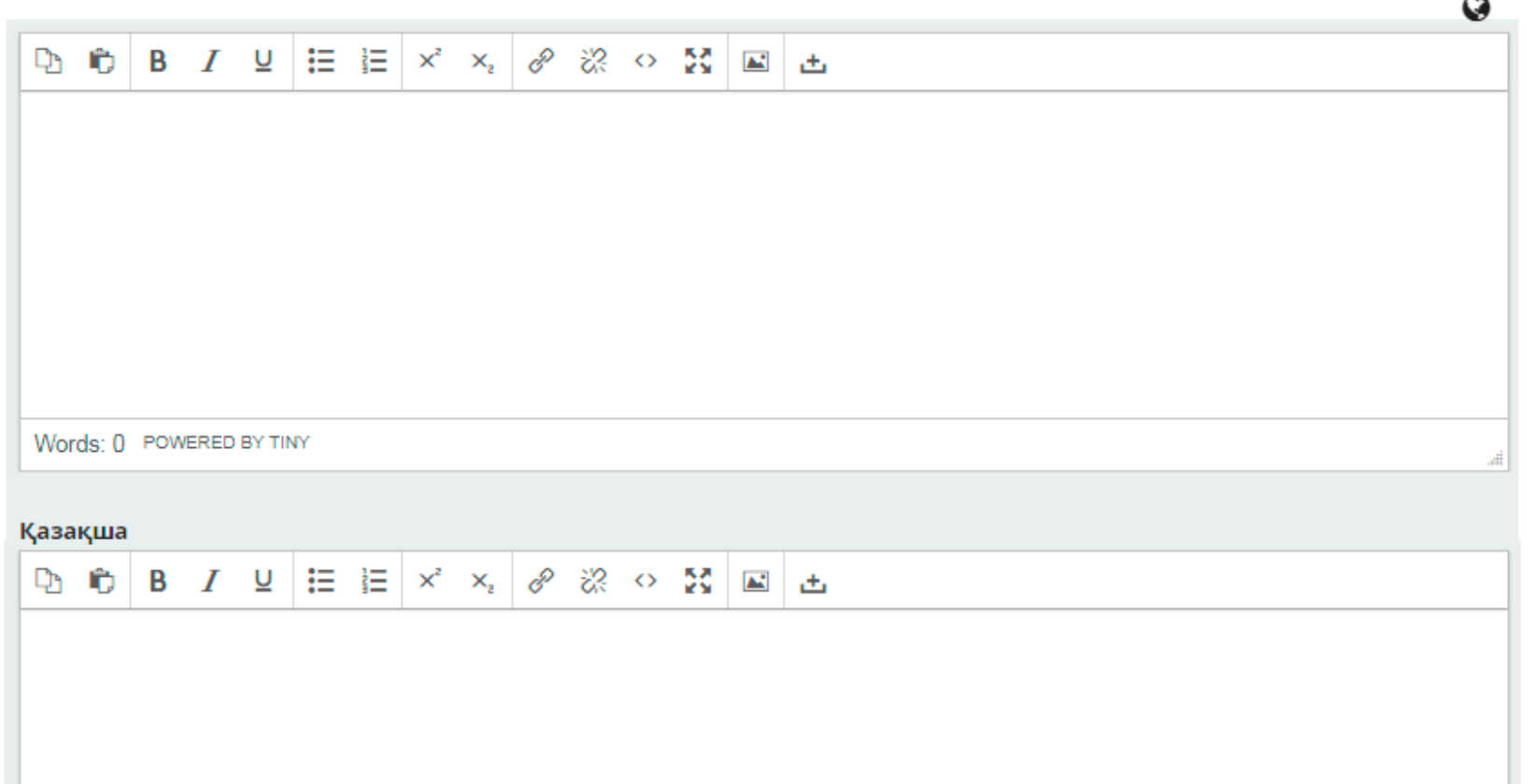

*Аңдатпа* **үш тілде** толтырылады: Егер мақала қазақ тілінде болса, орыс және ағылшын тілдеріне аударылуы тиіс; *көлемі - 300 сөзден артық емес*

*Аннотация* заполняется **на трёх языках**: если статья на казахском языке, то аннотация должна быть переведена на русский и английский языки; *объем – не более 300 слов* 

### **«Авторлар тізіміне»** қолдаушы автордың *жеке деректерін, email, ORCID ID, жұмыс орнын* көрсете отырып қосуға болады; **КІЛТ СӨЗДЕР** 3 тілде жазылады; **БИБЛИОГРАФИЯЛЫҚ СІЛТЕМЕЛЕР** жарияланым тілінде

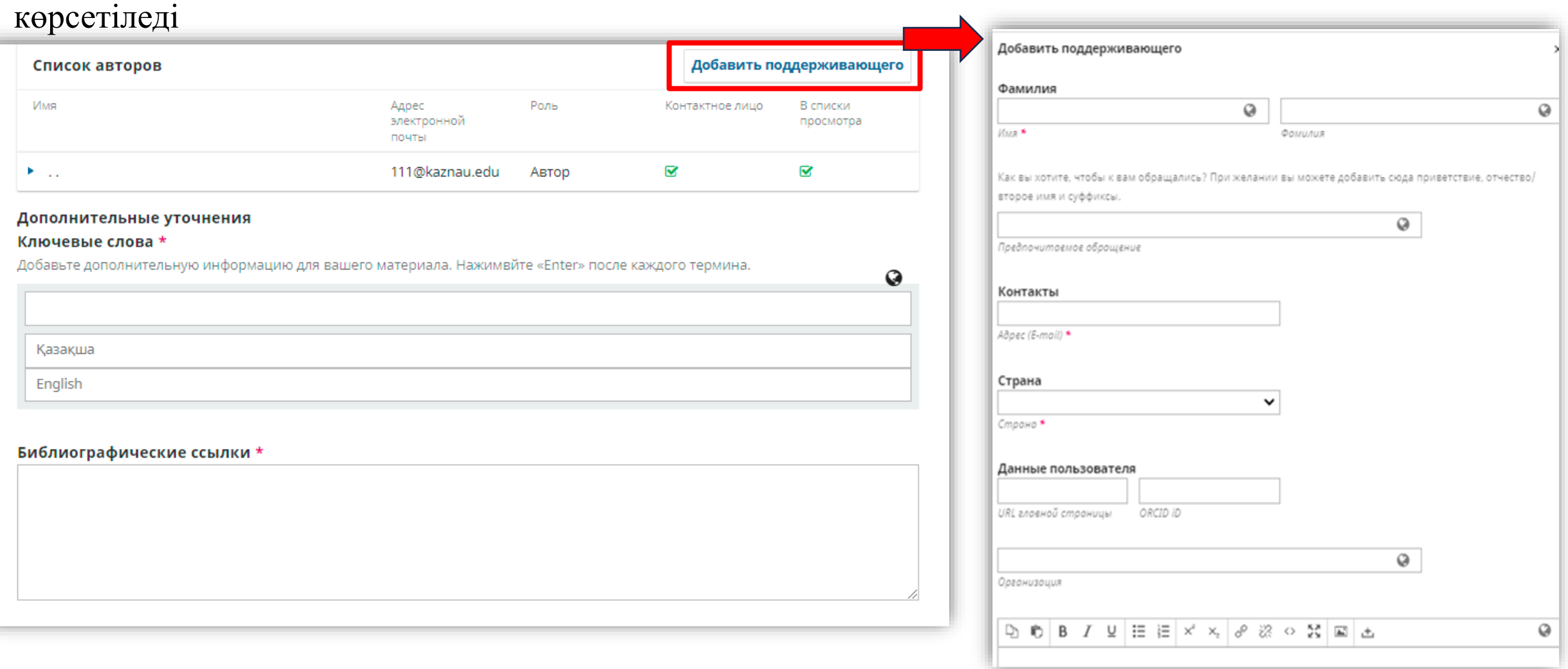

В **«Списке авторов»** можно добавить поддерживающего автора, указав его *личные данные, email адрес, ORCID ID, место работы*; **КЛЮЧЕВЫЕ СЛОВА** писать на 3-х языках; **БИБЛИОГРАФИЧЕСКИЕ ССЫЛКИ** указываются на языке публикации;

### Барлық қажетті деректерді толтырғаннан кейін **«САҚТАУ ЖӘНЕ ЖАЛҒАСТЫРУ»** түймесін басыңыз

#### Дополнительные уточнения

#### Ключевые слова \*

Добавьте дополнительную информацию для вашего материала. Нажимвйте «Enter» после каждого термина.

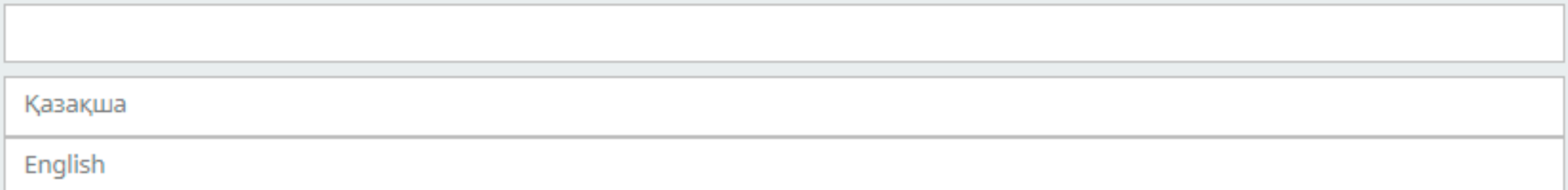

Q

#### Библиографические ссылки \*

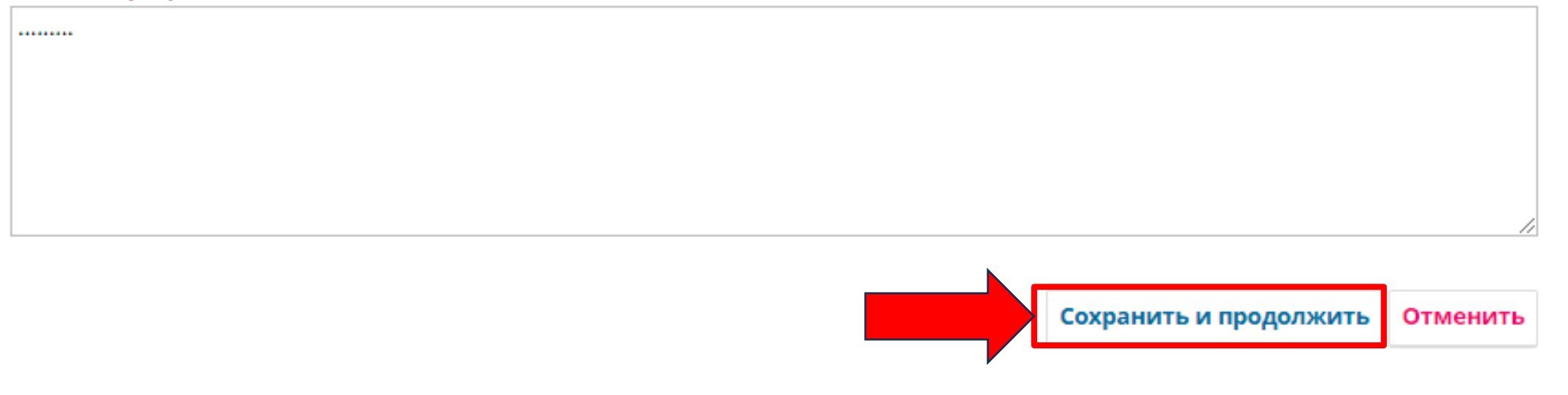

После заполнения всех необходимых данных нажимаем **«СОХРАНИТЬ И ПРОДОЛЖИТЬ»** 

## Дайын болған кезде **«Жіберуді аяқтау»** түймесін басыңыз

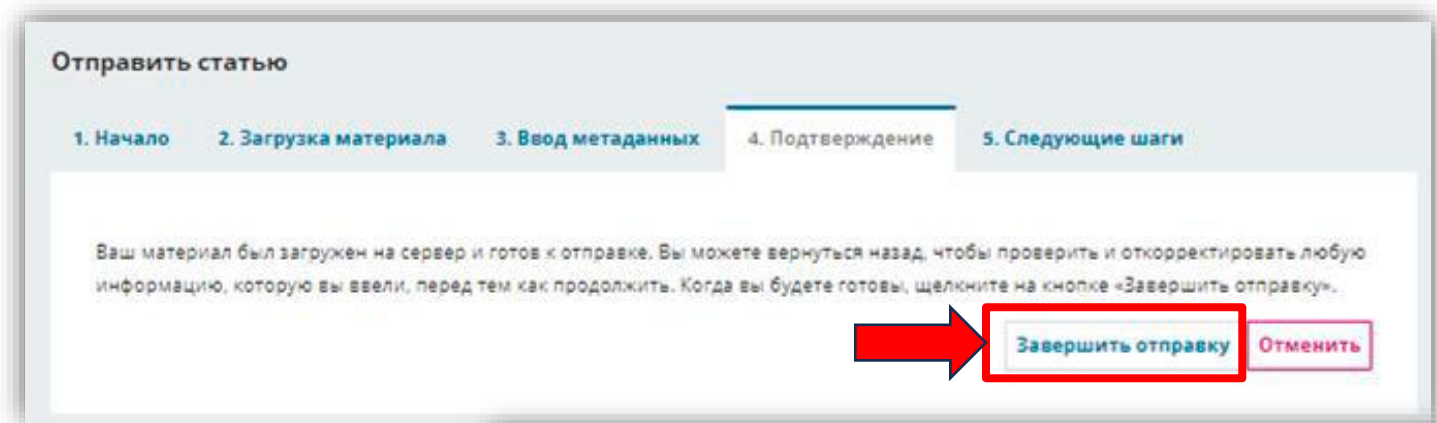

#### Отправка материала завершена

Спасибо вам за интерес к публикации в «Izdenister natigeler».

#### Что делать дальше?

Журнал был уведомлен об отправке Вами материала, подтверждение записи были направлено на Вашу электронную почту. Как только редактор просмотрит ваш материал, мы свяжемся с вами.

На текущий момент вы можете:

- Просмотреть этот материал
- Создать новый материал для отправки
- Вернуться в личный кабинет

Когда будете готовы, нажимаем кнопку **«Завершить отправку»** 

## **«Жеке кабинетте»** редакциялық процесті қарап, **«ТАЛҚЫЛАУДЫ ҚОСУ»** батырмасы арқылы *хабарлама* жібере аласыз.

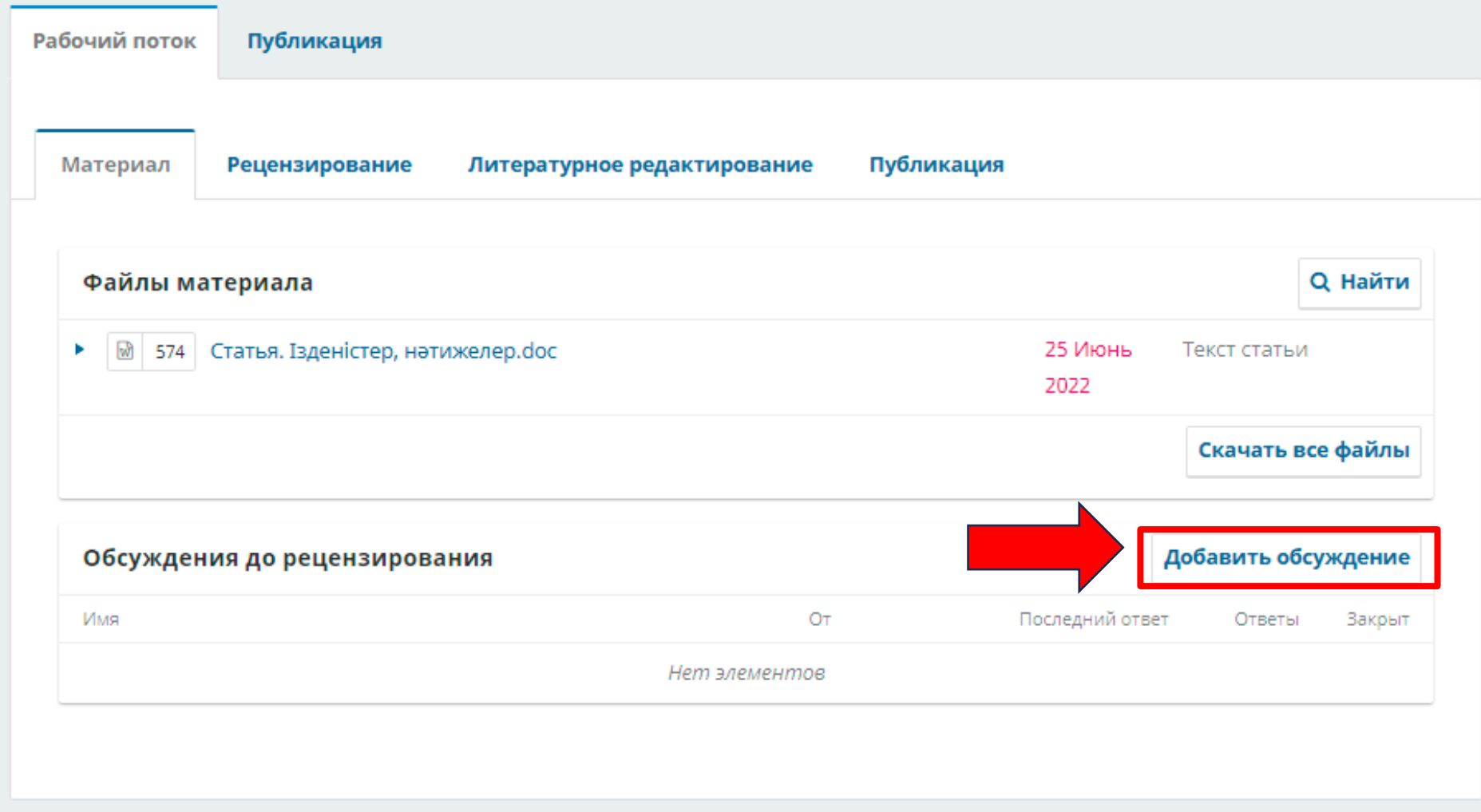

В **«Личном кабинете»** можете посмотреть редакционный процесс и отправить *сообщение* через кнопку **«ДОБАВИТЬ ОБСУЖДЕНИЕ»**